# **Sun GlassFish Communications Server 1.5 Quick Start Guide**

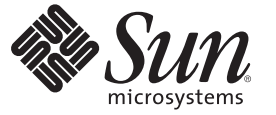

Sun Microsystems, Inc. 4150 Network Circle Santa Clara, CA 95054 U.S.A.

Part No: 820–4280–10 January 2009

Copyright 2008 Sun Microsystems, Inc. 4150 Network Circle, Santa Clara, CA 95054 U.S.A. All rights reserved.

Sun Microsystems, Inc. has intellectual property rights relating to technology embodied in the product that is described in this document. In particular, and without limitation, these intellectual property rights may include one or more U.S. patents or pending patent applications in the U.S. and in other countries.

U.S. Government Rights – Commercial software. Government users are subject to the Sun Microsystems, Inc. standard license agreement and applicable provisions of the FAR and its supplements.

This distribution may include materials developed by third parties.

Parts of the product may be derived from Berkeley BSD systems, licensed from the University of California. UNIX is a registered trademark in the U.S. and other countries, exclusively licensed through X/Open Company, Ltd.

Sun, Sun Microsystems, the Sun logo, the Solaris logo, the Java Coffee Cup logo, docs.sun.com, Java, and Solaris are trademarks or registered trademarks of Sun Microsystems, Inc. or its subsidiaries in the U.S. and other countries. All SPARC trademarks are used under license and are trademarks or registered trademarks of SPARC International, Inc. in the U.S. and other countries. Products bearing SPARC trademarks are based upon an architecture developed by Sun Microsystems, Inc.

The OPEN LOOK and SunTM Graphical User Interface was developed by Sun Microsystems, Inc. for its users and licensees. Sun acknowledges the pioneering efforts of Xerox in researching and developing the concept of visual or graphical user interfaces for the computer industry. Sun holds a non-exclusive license from Xerox to the Xerox Graphical User Interface, which license also covers Sun's licensees who implement OPEN LOOK GUIs and otherwise comply with Sun's written license agreements.

Products covered by and information contained in this publication are controlled by U.S. Export Control laws and may be subject to the export or import laws in other countries. Nuclear, missile, chemical or biological weapons or nuclear maritime end uses or end users, whether direct or indirect, are strictly prohibited. Export or reexport to countries subject to U.S. embargo or to entities identified on U.S. export exclusion lists, including, but not limited to, the denied persons and specially designated nationals lists is strictly prohibited.

DOCUMENTATION IS PROVIDED "AS IS" AND ALL EXPRESS OR IMPLIED CONDITIONS, REPRESENTATIONS AND WARRANTIES, INCLUDING ANY IMPLIED WARRANTY OF MERCHANTABILITY, FITNESS FOR A PARTICULAR PURPOSE OR NON-INFRINGEMENT, ARE DISCLAIMED, EXCEPT TO THE EXTENT THAT SUCH DISCLAIMERS ARE HELD TO BE LEGALLY INVALID.

Copyright 2008 Sun Microsystems, Inc. 4150 Network Circle, Santa Clara, CA 95054 U.S.A. Tous droits réservés.

Sun Microsystems, Inc. détient les droits de propriété intellectuelle relatifs à la technologie incorporée dans le produit qui est décrit dans ce document. En particulier, et ce sans limitation, ces droits de propriété intellectuelle peuvent inclure un ou plusieurs brevets américains ou des applications de brevet en attente aux Etats-Unis et dans d'autres pays.

Cette distribution peut comprendre des composants développés par des tierces personnes.

Certaines composants de ce produit peuvent être dérivées du logiciel Berkeley BSD, licenciés par l'Université de Californie. UNIX est une marque déposée aux Etats-Unis et dans d'autres pays; elle est licenciée exclusivement par X/Open Company, Ltd.

Sun, Sun Microsystems, le logo Sun, le logo Solaris, le logo Java Coffee Cup, docs.sun.com, Java et Solaris sont des marques de fabrique ou des marques déposées de Sun Microsystems, Inc., ou ses filiales, aux Etats-Unis et dans d'autres pays. Toutes les marques SPARC sont utilisées sous licence et sont des marques de fabrique ou des marques déposées de SPARC International, Inc. aux Etats-Unis et dans d'autres pays. Les produits portant les marques SPARC sont basés sur une architecture développée par Sun Microsystems, Inc.

L'interface d'utilisation graphique OPEN LOOK et Sun a été développée par Sun Microsystems, Inc. pour ses utilisateurs et licenciés. Sun reconnaît les efforts de pionniers de Xerox pour la recherche et le développement du concept des interfaces d'utilisation visuelle ou graphique pour l'industrie de l'informatique. Sun détient<br>une licence non exclusive de Xerox sur l'interface d'ut d'utilisation graphique OPEN LOOK et qui, en outre, se conforment aux licences écrites de Sun.

Les produits qui font l'objet de cette publication et les informations qu'il contient sont régis par la legislation américaine en matière de contrôle des exportations et peuvent être soumis au droit d'autres pays dans le domaine des exportations et importations. Les utilisations finales, ou utilisateurs finaux, pour des armes nucléaires, des missiles, des armes chimiques ou biologiques ou pour le nucléaire maritime, directement ou indirectement, sont strictement interdites. Les exportations ou réexportations vers des pays sous embargo des Etats-Unis, ou vers des entités figurant sur les listes d'exclusion d'exportation américaines, y compris, mais de manière non exclusive, la liste de personnes qui font objet d'un ordre de ne pas participer, d'une façon directe ou indirecte, aux exportations des produits ou des services qui sont régis par la legislation américaine en matière de contrôle des exportations et la liste de ressortissants spécifiquement designés, sont rigoureusement interdites.

LA DOCUMENTATION EST FOURNIE "EN L'ETAT" ET TOUTES AUTRES CONDITIONS, DECLARATIONS ET GARANTIES EXPRESSES OU TACITES SONT FORMELLEMENT EXCLUES, DANS LA MESURE AUTORISEE PAR LA LOI APPLICABLE, Y COMPRIS NOTAMMENT TOUTE GARANTIE IMPLICITE RELATIVE A LA QUALITE MARCHANDE, A L'APTITUDE A UNE UTILISATION PARTICULIERE OU A L'ABSENCE DE CONTREFACON.

# Contents

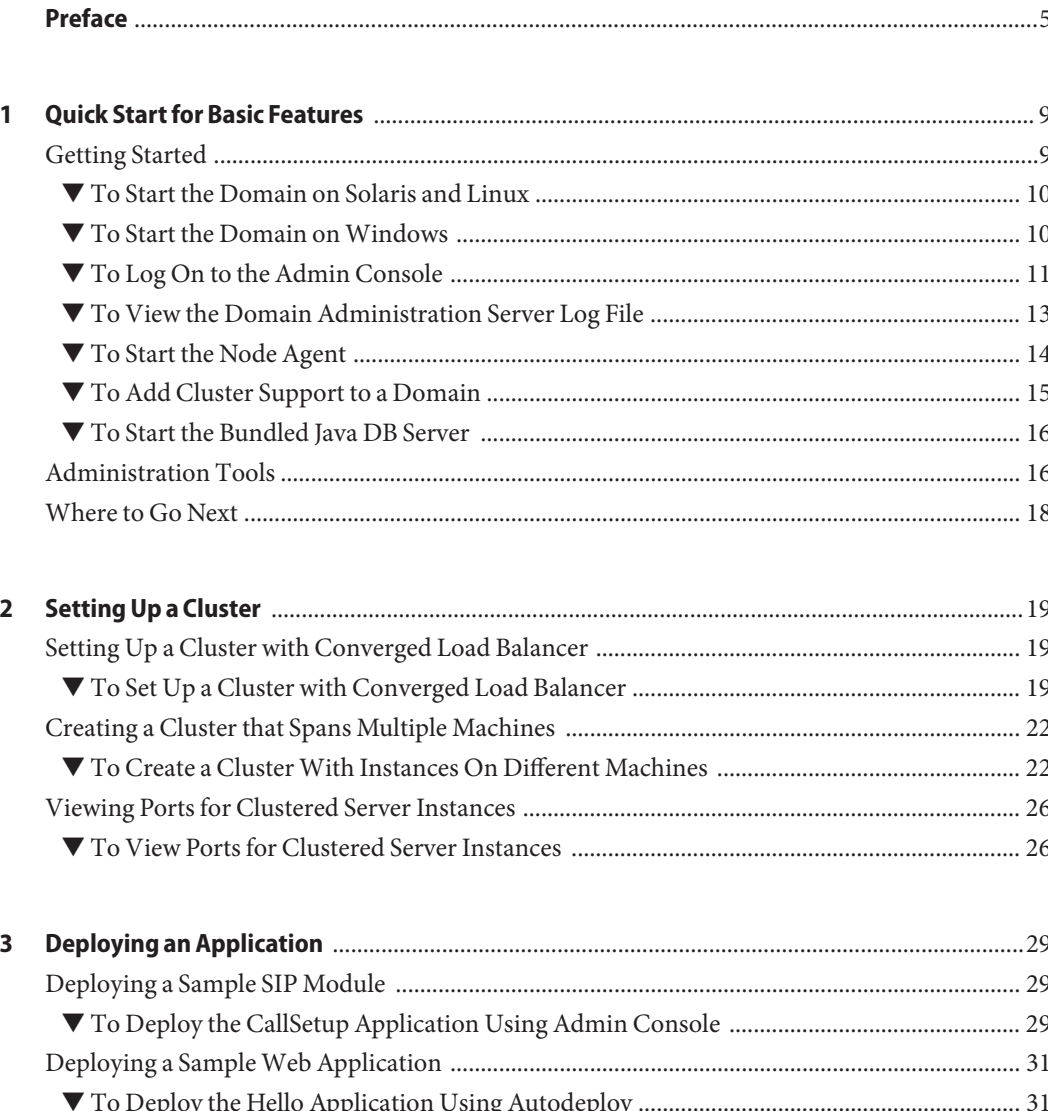

5

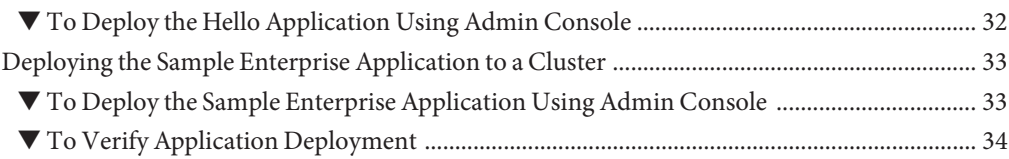

# <span id="page-4-0"></span>Preface

This Quick Start Guide provides basic procedures to start the server, deploy an application, and set up load balancing and failover.

This preface contains information about and conventions for the entire Sun GlassFish $\mathbb{T}^{\mathbb{M}}$ Communications Server documentation set.

## **Sun GlassFish Communications Server Documentation Set**

| <b>Book Title</b>                   | Description                                                                                                    |
|-------------------------------------|----------------------------------------------------------------------------------------------------|
| Documentation Center                | Communications Server documentation topics organized by task and subject.                                                                                                    |
| Release Notes                       | Late-breaking information about the software and the documentation. Includes a<br>comprehensive, table-based summary of the supported hardware, operating system, Java <sup>TM</sup><br>Development Kit (JDK <sup>TM</sup> ), and database drivers.                                                                           |
| Quick Start Guide                   | How to get started with the Communications Server product.                                                                                                    |
| <b>Installation Guide</b>           | Installing the software and its components.                                                                                                    |
| <b>Application Deployment Guide</b> | Deployment of applications and application components to the Communications Server.<br>Includes information about deployment descriptors.                                                                                                    |
| Developer's Guide                   | Creating and implementing Java Platform, Enterprise Edition (Java EE platform) applications<br>intended to run on the Communications Server that follow the open Java standards model for<br>Java EE components and APIs. Includes information about developer tools, security,<br>debugging, and creating lifecycle modules. |
| Java EE 5 Tutorial                  | Using Java EE 5 platform technologies and APIs to develop Java EE applications.                                                                                                    |
| Java WSIT Tutorial                  | Developing web applications using the Web Service Interoperability Technologies (WSIT).<br>Describes how, when, and why to use the WSIT technologies and the features and options<br>that each technology supports.                                                                                                    |
| Administration Guide                | System administration for the Communications Server, including configuration, monitoring,<br>security, resource management, and web services management.                                                                                                    |

**TABLE P–1** Books in the Communications Server Documentation Set

| IADLE F-I<br>DOOKS III UIE COMMUNICATIONS SEI VEI D'OCUMENTATION SET<br>Communica) |                                                                                                    |  |
|------------------------------------------------------------------------------------|----------------------------------------------------------------------------------------------------|--|
| <b>Book Title</b>                                                                  | Description                                                                                                    |  |
| High Availability Administration<br>Guide                                          | Setting up clusters, working with node agents, and using load balancers.                                                              |  |
| Administration Reference                                                           | Editing the Communications Server configuration file, domain.xml.                                                                     |  |
| Performance Tuning Guide                                                           | Tuning the Communications Server to improve performance.                                                                              |  |
| Reference Manual                                                                   | Utility commands available with the Communications Server; written in man page style.<br>Includes the asadmin command line interface. |  |

**TABLE P–1** Books in the Communications Server Documentation Set *(Continued)*

## **Default Paths and File Names**

The following table describes the default paths and file names that are used in this book.

**TABLE P–2** Default Paths and File Names

| Placeholder         | <b>Description</b>                                                          | <b>Default Value</b>                                          |
|---------------------|-----------------------------------------------------------------------------|---------------------------------------------------------------|
| as-install          | Represents the base installation directory for<br>Communications Server.    | Solaris <sup>TM</sup> and Linux installations, non-root user: |
|                     |                                                                             | user's-home-directory/SUNWappserver                           |
|                     |                                                                             | Solaris and Linux installations, root user:                   |
|                     |                                                                             | /opt/SUNWappserver                                            |
|                     |                                                                             | Windows, all installations:                                   |
|                     |                                                                             | SystemDrive:\Sun\AppServer                                    |
| domain-root-dir     | Represents the directory containing all<br>domains.                         | All installations:                                            |
|                     |                                                                             | as-install/domains/                                           |
| domain-dir          | Represents the directory for a domain.                                      | domain-root-dir/domain-dir                                    |
|                     | In configuration files, you might see<br>domain-dir represented as follows: |                                                               |
|                     | \${com.sun.aas.instanceRoot}                                                |                                                               |
| <i>instance-dir</i> | Represents the directory for a server instance.                             | domain-dir/instance-dir                                       |
| samples-dir         | Represents the directory containing sample<br>applications.                 | as-install/samples                                            |
| $docs$ -dir         | Represents the directory containing<br>documentation.                       | as-install/docs                                               |

# **Typographic Conventions**

The following table describes the typographic changes that are used in this book.

**TABLE P–3** Typographic Conventions

| <b>Typeface</b> | Meaning                                                                                                    | Example                                              |
|-----------------|----------------------------------------------------------------------------------------------------|------------------------------------------------------|
| AaBbCc123       | The names of commands, files, and<br>directories, and onscreen computer<br>output                             | Edit your . login file.                              |
|                 |                                                                                                    | Use 1s - a to list all files.                        |
|                 |                                                                                                    | machine name% you have mail.                         |
| AaBbCc123       | What you type, contrasted with onscreen<br>computer output                                                    | machine name% su                                     |
|                 |                                                                                                    | Password:                                            |
| AaBbCc123       | A placeholder to be replaced with a real<br>name or value                                                     | The command to remove a file is rm <i>filename</i> . |
| AaBbCc123       | Book titles, new terms, and terms to be<br>emphasized (note that some emphasized<br>items appear bold online) | Read Chapter 6 in the User's Guide.                  |
|                 |                                                                                                    | A <i>cache</i> is a copy that is stored locally.     |
|                 |                                                                                                    | Do not save the file.                                |

## **Symbol Conventions**

The following table explains symbols that might be used in this book.

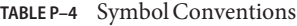

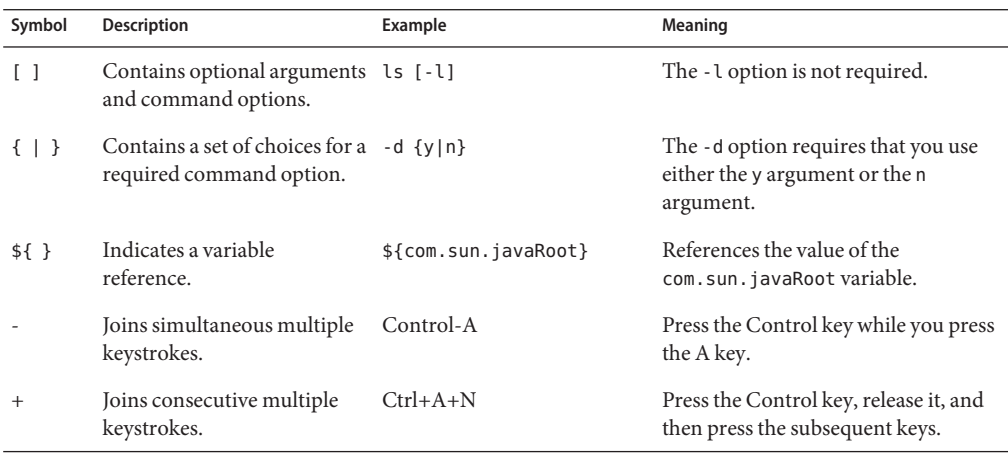

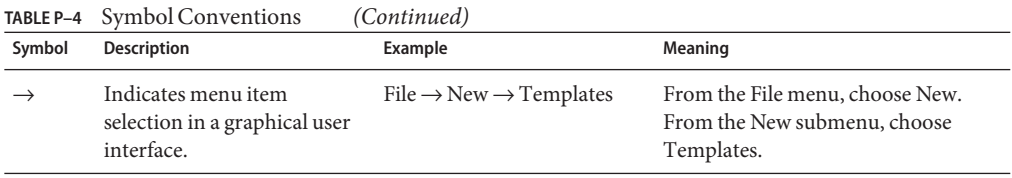

### **Documentation, Support, and Training**

The Sun web site provides information about the following additional resources:

- Documentation (<http://www.sun.com/documentation/>)
- Support (<http://www.sun.com/support/>)
- Training (<http://www.sun.com/training/>)

### **Third-PartyWeb Site References**

Third-party URLs are referenced in this document and provide additional, related information.

**Note –** Sun is not responsible for the availability of third-party web sites mentioned in this document. Sun does not endorse and is not responsible or liable for any content, advertising, products, or other materials that are available on or through such sites or resources. Sun will not be responsible or liable for any actual or alleged damage or loss caused or alleged to be caused by or in connection with use of or reliance on any such content, goods, or services that are available on or through such sites or resources.

### **SunWelcomes Your Comments**

Sun is interested in improving its documentation and welcomes your comments and suggestions.

To share your comments, go to <http://docs.sun.com> and click Feedback. In the online form, provide the document title and part number. The part number is a seven-digit or nine-digit number that can be found on the title page of the book or at the top of the document.

<span id="page-8-0"></span> $\begin{array}{c} \begin{array}{c} \begin{array}{c} \end{array}\\ \begin{array}{c} \end{array}\\ \begin$ **CHAPTER 1**

# Quick Start for Basic Features

Welcome to the *Quick Start Guide.* This guide provides a set of sample procedures that you can use to get started with the Communications Server.

Before using the procedures in this document you must have already installed the GlassFish Communications Server software.

This section contains the following topics:

- "Getting Started" on page 9
- ["Administration Tools" on page 16](#page-15-0)
- ["Where to Go Next" on page 18](#page-17-0)

### **Getting Started**

This topic provides instructions for the following basic tasks: starting the Domain Administration Server (DAS), logging into the Admin Console, examining the log files, and starting the node agent. The steps are presented in the order that you should complete them.

- ["To Start the Domain on Solaris and Linux" on page 10](#page-9-0)
- ["To Start the Domain on Windows" on page 10](#page-9-0)
- ["To Log On to the Admin Console" on page 11](#page-10-0)
- ["To View the Domain Administration Server Log File" on page 13](#page-12-0)
- ["To Start the Node Agent" on page 14](#page-13-0)
- ["To Add Cluster Support to a Domain" on page 15](#page-14-0)
- ["To Start the Bundled Java DB Server" on page 16](#page-15-0)

## <span id="page-9-0"></span>▼ **To Start the Domain on Solaris and Linux**

To start the Domain Administration Server, start the default domain, domain1.

**Add the** *as-install*/bin/ **directory to the** PATH **environment variable. 1**

#### **Start the server by entering this command: 2**

asadmin start-domain domain1

When you are prompted for the user, admin password, and the master password, enter your user name and the passwords that you provided during installation. The default admin user name is admin and the password is adminadmin. The default master password is changeit.

When the start up process is complete, the following message appears:

Domain domain1 started

Each domain has a corresponding profile: cluster or developer. domain1 is created with the default profile, which is defined in the AS\_ADMIN\_PROFILE variable defined in the asadminenv.conf file. For more information on profiles see the ["Usage Profiles" in](http://docs.sun.com/doc/820-4281/gelvk?a=view) *Sun [GlassFish Communications Server 1.5 Administration Guide](http://docs.sun.com/doc/820-4281/gelvk?a=view)*. If domain1 was created with developer profile, when you log in to the Admin Console, you cannot use features such as clustering and node agents. To use clusters and server instances, use the create-domain command to create a domain with cluster profile. For information on creating domains, type asadmin create-domain --help or see [create-domain](http://docs.sun.com/doc/820-4278/create-domain-1?a=view)(1).

## **To Start the Domain on Windows**

To start the Domain Administration Server, start the default domain, domain 1.

- **From the Explorer window or desktop, right click My Computer. 1**
- **Choose Properties to display the System Properties dialog. 2**
- **Click the Advanced tab. 3**
- **Click Environment Variables. 4**
- **In the User variables section: 5**
	- **If a** PATH **variable exists, verify that** *as-install*\bin **exists in the path:** *as-install*\bin;*other\_entries***. If** *as-install*\bin **does not exist in the PATH variable, add it.**
	- **If a** PATH **variable is not present, click New. In Variable Name, type** PATH**. In Variable Value, type the path to the server's** bin **directory:** *as-install*\bin**. Click OK to commit the change.**
- <span id="page-10-0"></span>**Add a new environment variable** AS\_ADMIN\_USER **and set it to the Administrative User Name that you assigned during installation. 6**
- **Click OK to commit the change and close the remaining open windows. 7**
- **Start the Communications Server by clicking the Start Admin Server option within the Programs menu. 8**
- **When a command prompt window opens to prompt you for the user name and the admin password, enter the passwords that you provided during installation. 9**

When you are prompted for the user, admin password, and the master password, enter your user name and the passwords that you provided during installation. The default admin user name is admin and the password is adminadmin. The default master password is changeit.

**Note –** If you do not find the Start Admin Server option in your menu, open the Windows Command Prompt and type the following command: asadmin start-domain domain1

When the startup process has completed, you see an additional message:

```
Domain domain1 started.
Press any key to continue ...
```
Each domain has a corresponding profile: cluster, or developer. domain1 is created with the default profile, which is defined in the AS\_ADMIN\_PROFILE variable defined in the asadminenv.conf file. For more information on profiles see the ["Usage Profiles" in](http://docs.sun.com/doc/820-4281/gelvk?a=view) *Sun [GlassFish Communications Server 1.5 Administration Guide](http://docs.sun.com/doc/820-4281/gelvk?a=view)*. If domain1 was created with developer profile, when you log in to the Admin Console, you cannot use features such as clustering and node agents. To use clusters and server instances, use the create-domain command to create a domain with cluster profile. For information on creating domains, type asadmin create-domain --help or see [create-domain](http://docs.sun.com/doc/820-4278/create-domain-1?a=view)(1).

**Press a key to close the message window. 10**

### **To Log On to the Admin Console**

The Admin Console is a browser interface that simplifies a variety of administration and configuration tasks. It is commonly used to:

- Deploy and undeploy applications
- Enable, disable, and manage applications
- Configure resources and other server settings
- Select and view log files

For further information about using the Admin Console, consult the online help or the *[Sun](http://docs.sun.com/doc/820-4281) [GlassFish Communications Server 1.5 Administration Guide](http://docs.sun.com/doc/820-4281)*.

#### **Open a browser, and type this URL in your browser: 1**

### http:// *hostname*:4848

If the browser is on a different system than the server, replace the *hostname* variable with the hostname or IP address of the system that the Domain Admin Server is running on.

4848 is the Admin Console's default port number. If you changed the port number during the installation or if you have created a domain with another port number, use that number instead.

**Note –** If a popup window appears with a message such as Website Certified by an Unknown Authority, click OK.

This message appears because your browser does not recognize the self-signed certificate that the Domain Administration Server uses to service the Admin Console over the secure transmission protocol.

- **When the Log in window appears, enter the admin user name and password. 2**
- **Click Login. 3**

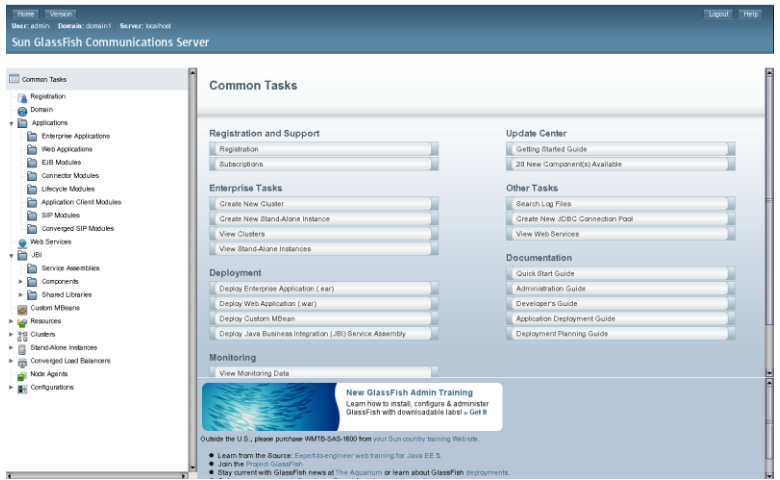

In the left pane, select what you want to manage from the tree provided. In the right pane, various administrative tasks are listed under the Common Tasks heading.

## <span id="page-12-0"></span>▼ **To View the Domain Administration Server Log File**

Communications Server instances and the Domain Administration Server produce annotated logs on the file system. By default, all errors, warnings or useful informative messages are logged.

**From the CommonTasks list in the right pane, click Search Log Files to launch a new browser window for Log Viewer. 1**

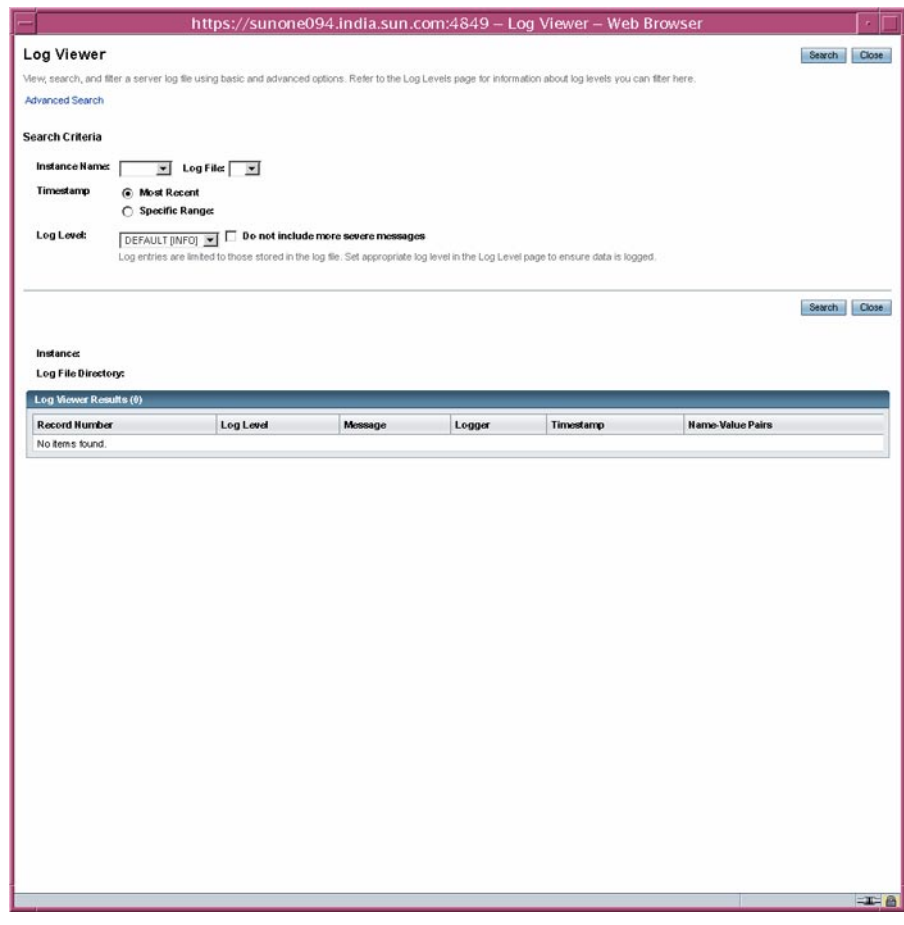

**In the Log Viewer window, select"server" from the Instance Name drop-down list and click 2 Search.**

The Domain Administration Server's recent log file entries are displayed.

<span id="page-13-0"></span>**Scan the messages and look for any** WARNING **or** SEVERE**messages indicating that problems were 3 encountered during server startup.**

You can close Log Viewer at any time. After you create clusters and deploy applications, examine log files if any of the operations failed. Use Log Viewer to view the log files of any running Communications Server instance in the domain.

### ▼ **To Start the Node Agent**

A *node agent* is a lightweight process running on each machine that participates in an administrative domain. The node agent is responsible for starting and stopping server instances on the host. It also communicates with the Domain Administration Server to create new instances.

**Note –** You can use node agents only on domains with the cluster profile . If you are running only a developer domain, you need to create a domain with cluster profile before you can create and use node agents. For information on creating domains, type asadmin create-domain --help or see the [create-domain](http://docs.sun.com/doc/820-4278/create-domain-1?a=view)(1) man page.

One node agent is needed on a machine for each administrative domain that the machine belongs to. A default node agent called *hostname* may be created during installation. If not, create a node agent, using the [create-node-agent](http://docs.sun.com/doc/820-4278/create-node-agent-1?a=view)(1) command.

#### **In a terminal window, type this command: 1**

asadmin start-node-agent *nodeagentname*

Replace the variable *nodeagentname* with the name of the node agent you created. If your default domain on port 4848 (domain1) is not running on cluster profile , use the --port option to specify the port of the cluster domain.

#### **When you are prompted, provide the master password. 2**

The node agent starts and connects with the Domain Administration Server.

**Note –** Ensure that the Domain Administration Server is running before you start the node agent. Check the server.log file of a cluster instance to identify problems related to starting node agents or cluster instances.

If you have problems while starting a node agent or a cluster on Windows, see the *[Sun GlassFish](http://docs.sun.com/doc/820-4276) [Communications Server 1.5 Release Notes](http://docs.sun.com/doc/820-4276)* for possible solutions to the problem.

After the node agent has been started once, you can view it in the Admin Console.

<span id="page-14-0"></span>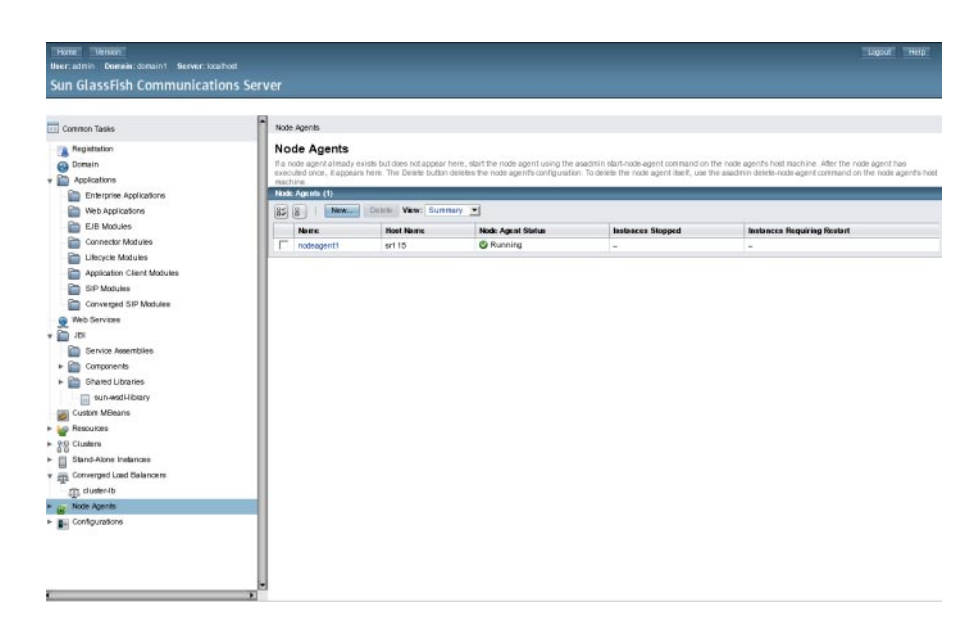

In this section you started the Domain Administration Server and confirmed that it is running. You also logged in to the Admin Console and used the Log Viewer. You started the node agent. You can stop the Quick Start trail here if you do not wish to continue, or you can go on to the next section. **Next Steps**

## **To Add Cluster Support to a Domain**

You can use the Admin Console add cluster support to a developer domain.

- **Log on to the Admin Console. For instructions, see ["To Log On to the Admin Console"on page 11.](#page-10-0) 1**
- **From the left pane, click Application Server. 2**
- **Click the Add Cluster Support button in the General tab. 3**
- **The Add Cluster Support page appears. Review the information on this page and click OK. 4**
- **In the Restart Required Page, click the Stop Instance button to stop the domain. 5**
- **Log in to the machine where the domain is installed and run the following command:** *as-install*/bin/asadmin list-domains**. Verify that the domain was stopped. 6**
- **Run the following command:** *as-install*/bin/asadmin start-domain *<domain-name>* The restarted domain supports clustering. **7**

#### <span id="page-15-0"></span>Troubleshooting **More Information**

If the restarted domain does not show clustering capabilities, stop the domain, reboot the machine on which the domain is installed, and restart the domain as shown in step 7.

### **To Start the Bundled Java DB Server**

The Communications Server includes a bundled Java DB server. To start it, use the following procedure:

- **Make sure that you are logged in as the user that installed the database. 1**
- **Run asadmin start-database. 2**

For more information on the start-database command, see the [start-database](http://docs.sun.com/doc/820-4278/start-database-1?a=view)(1) man page.

## **Administration Tools**

To enable administrators to manage server instances and clusters running on multiple hosts, Communications Server provides these tools:

- The Admin Console, a browser-based graphical user interface (GUI). You can launch the Admin console by opening http:// *hostname*:4848 in your browser.
- Command-line tools, such as the asadmin utility. See [Table 1–1](#page-16-0) for the complete list of command-line tools. The asadmin utility is at *as-install*/bin.
- Programmatic Java Management Extensions (JMX<sup>TM</sup>) APIs

These tools connect to a server called the *Domain Administration Server*, a specially designated instance that intermediates in all administrative tasks. The Domain Administration Server (DAS) provides a single secure interface for validating and executing administrative commands regardless of which interface is used.

A *domain* is a collection of configuration data, deployed applications, and machines with a designated administrator. The domain definition describes and can control the operation of several applications, stand-alone instances, and clusters, potentially spread over multiple machines. When the DAS is installed, a default domain called *domain1* is always installed. You work with the default domain in this guide.

Communications Server offers a variety of command-line tools for performing administrative functions, in addition to the Admin Console. To launch a tool, type the name of the tool in a command window. [Table 1–1](#page-16-0) lists tools by name in the first column and describes them in the second column.

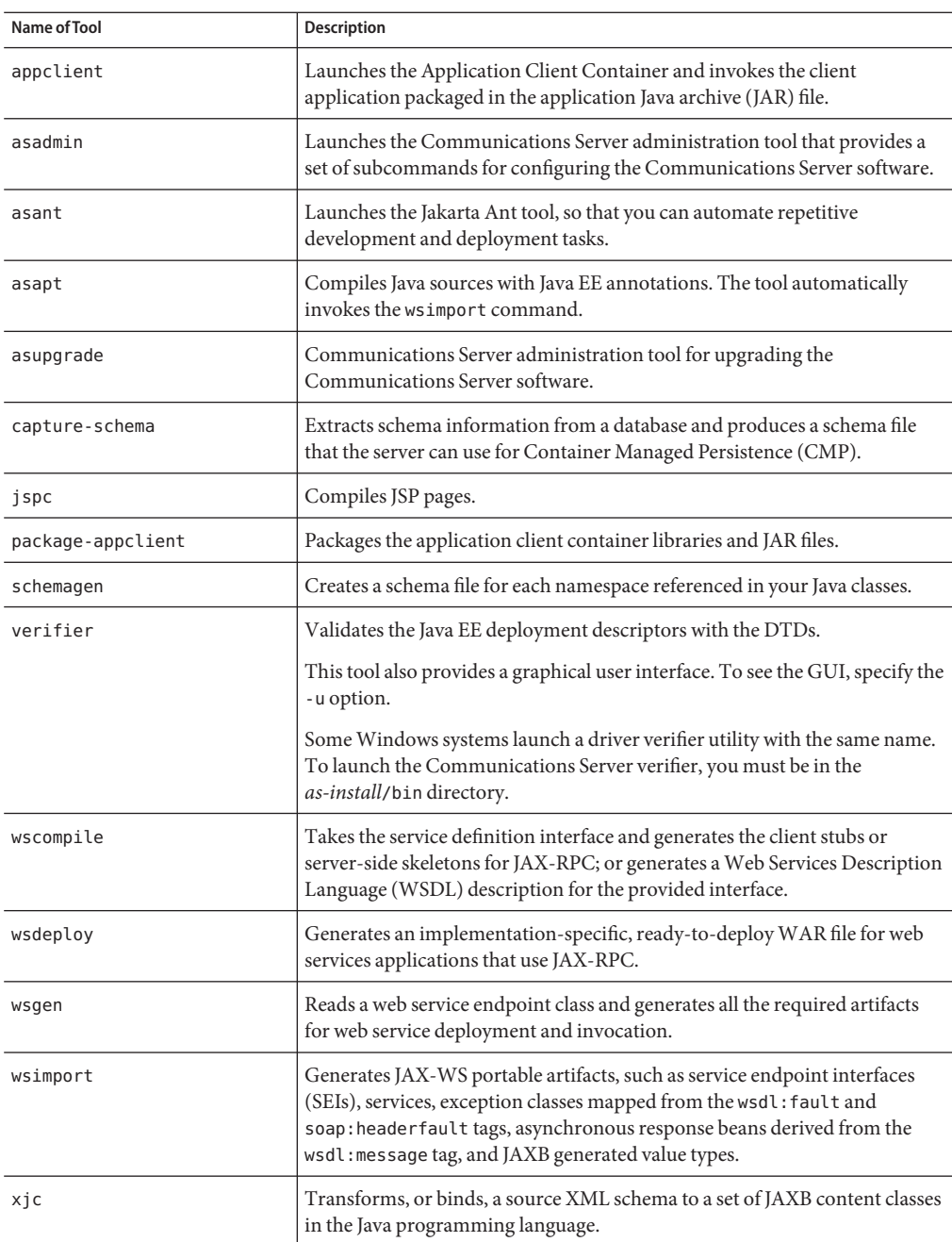

<span id="page-16-0"></span>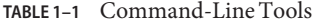

### <span id="page-17-0"></span>**Note –**

- To run these command-line tools on Windows, ensure that you have an environment variable called PATH that points to the *as-install*/bin/ directory.
- You can run the asadmin subcommands by prefixing asadmin with every sub command or by entering the asadmin prompt (type asadmin and hit Return) in the *as-install*/bin/ directory.

### **Where to Go Next**

The next steps of the *Quick Start Guide* are available in the following chapters.

■ [Chapter 2, "Setting Up a Cluster"](#page-18-0)

Steps for creating a sample cluster. Skip to the next chapter if you are running a domain with developer profile.

■ [Chapter 3, "Deploying an Application"](#page-28-0)

Steps for deploying a sample web application. If you are using a domain with cluster capabilities, you can perform the steps for deploying an enterprise application to a cluster.

Other resources for learning and using Communications Server are available. They include:

- Product details at *as-install/docs/about.html.*
- Sample applications at *as-install*/samples
- Sample SIP applications at *as-install/samples/sipservlet*
- *[Sun GlassFish Communications Server 1.5 Release Notes](http://docs.sun.com/doc/820-4276)*
- *[Sun GlassFish Communications Server 1.5 Reference Manual](http://docs.sun.com/doc/820-4278)* (man pages)
- *[Sun GlassFish Communications Server 1.5 Application Deployment Guide](http://docs.sun.com/doc/820-4283)*
- *The Java EE 5 Tutorial*
- Java BluePrints (<http://java.sun.com/blueprints>) guidelines for the Enterprise

<span id="page-18-0"></span>**CHAPTER 2** 2

# Setting Up a Cluster

This chapter describes how to create and set up clusters. A *cluster*is a group of server instances (typically on multiple hosts) that share the same configurations, resources, and applications. A cluster facilitates load balancing across server instances and high availability through failover. You can create clusters spanning multiple machines and manage them with the help of the node agent process on each machine.

This chapter assumes that you are running a domain with cluster profile. This chapter has the following sections:

- " Setting Up a Cluster with Converged Load Balancer " on page 19
- ["Creating a Cluster that Spans Multiple Machines" on page 22](#page-21-0)
- ["Viewing Ports for Clustered Server Instances" on page 26](#page-25-0)

## **Setting Up a Cluster with Converged Load Balancer**

This section explains how to create a cluster that contains two Communications Server instances and describes how to use the converged load balancer, which is available out-of-the-box with a Communications Server installation. This section assumes that you have installed Communications Server with clustering.

### ▼ **To Set Up a Cluster with Converged Load Balancer**

This procedure creates the sample cluster one the same host on which the DAS is running.

### It is assumed that you have already started the node agent. When you specify instances during cluster creation, associate the instance with a running node agent for the machine on which you want the instance to run. If the node agent is not running, the instance will not start. Node agent and instance names must be unique across clusters that are created in a domain. **Before You Begin**

**Log in to the Administration Console at** http:// *hostname*:*portnumber***if you have not already done so. 1**

Replace the *hostname* variable with the name of the system that the Domain Administration Server is running on. Replace *portnumber* with the port number of the cluster domain, domain1.

- **On the left pane, click the Clusters tab. 2**
- **Communications Server installation creates a default cluster called** default-cluster**, which is 3 associated with a default converged load balancer called** cluster-lb**. Click** default-cluster**. The General Information for this cluster appears.**

**Note –** In the General tab on the right hand pane, ensure that the Heartbeat Enabled checkbox is selected. You need GMS service to be running to be able to use the converged load balancer.

- **On the right pane, click the Instances tab. Click the New button to create two entries to specify 4 two instances for the cluster.**
- **Type instance1. In the Node Agent field,** nodeagent1 **is selected by default. 5**
- **Type instance2. In the Node Agent field,** nodeagent1 **is selected by default. Click Save. 6** Instead of steps 4,5, and 6 you can use the following asadmin commands:
	- asadmin create-instance --user admin --passwordfile adminpassword.txt --host hostname -port 4848 --cluster default-cluster --nodeagent nodeagent1 --systemproperties "JMX\_SYSTEM\_CONNECTOR\_PORT=8687:IIOP\_LISTENER\_PORT=3330:IIOP\_SSL\_LISTENER\_PORT=4440:IIOP\_SSL\_ MUTUALAUTH\_PORT=5550:HTTP\_LISTENER\_PORT=1110:HTTP\_SSL\_LISTENER\_PORT=2220" instance1
	- asadmin create-instance --user admin --passwordfile adminpassword.txt --host hostname -port 4848 --cluster default-cluster --nodeagent nodeagent1 --systemproperties "JMX\_SYSTEM\_CONNECTOR\_PORT=8688:IIOP\_LISTENER\_PORT=3331:IIOP\_SSL\_LISTENER\_PORT=4441:IIOP\_SSL\_ MUTUALAUTH\_PORT=5551:HTTP\_LISTENER\_PORT=1111:HTTP\_SSL\_LISTENER\_PORT=2221" instance2
- **Click Save. 7**
- **Run the following command to enable converged load balancing in** default-cluster**:** asadmin enable-converged-lb-server default-cluster **8**

**From the Converged Load Balancers node in the Admin Console, choose** cluster-lb**, and click 9 theTargets tab. Click the Edit Load Balancer Details link. In the Edit Load Balancer Details page, click to enable the Automatically Apply Changes option and click Save. By default, this option is disabled.**

You can also use the asadmin set command to set this option to true. For more details, see [Chapter 2, "Configuring Converged Load Balancing," in](http://docs.sun.com/doc/820-4287/gghcl?a=view) *Sun GlassFish Communications [Server 1.5 High Availability Administration Guide](http://docs.sun.com/doc/820-4287/gghcl?a=view)*.

#### **To start the cluster, 10**

- **Click the General tab and click the Start Cluster button.**
- Start the cluster and its instances by running the following command:

asadmin start-cluster --user admin --passwordfile adminpassword.txt --host hostname --port 4848 default-cluster

The two instances are started by default when you start the cluster. default-cluster is associated with a converged load balancer called cluster-lb, which is created by default by the Communications Server installation. This figure shows default-cluster and two instances running on this cluster.

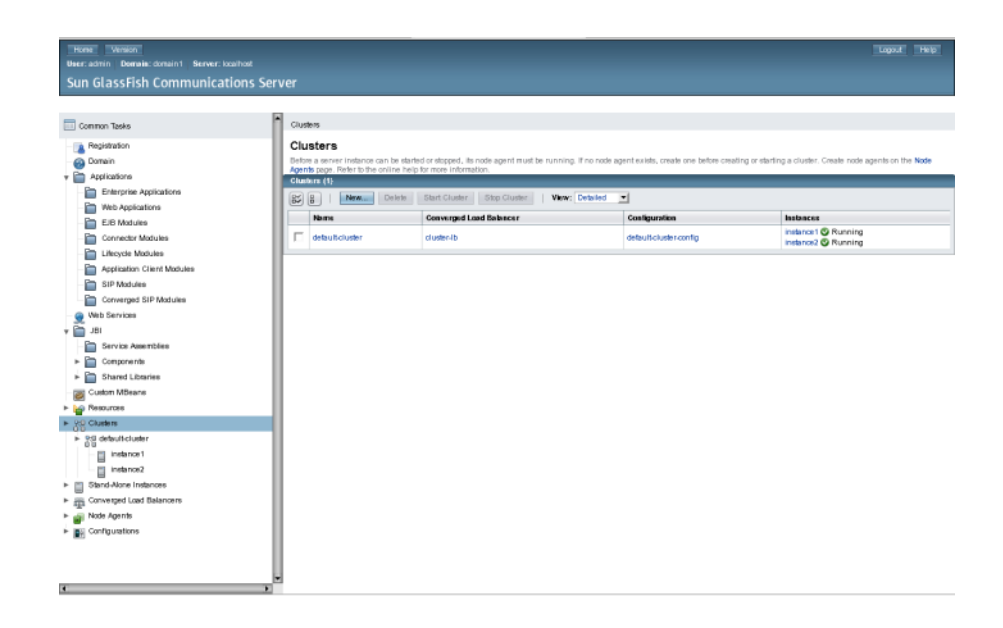

## <span id="page-21-0"></span>**Creating a Cluster that Spans Multiple Machines**

## ▼ **To Create a ClusterWith Instances On Different Machines**

The following procedure demonstrates how to create a cluster that has two instances, instance3 and instance4, each running on different machines. The two machines are called schumi and sr115. schumi is the machine that is denoted as the administrative node and is called the Domain Administration Server (DAS).

You must have already installed Communications Server on both machines. **Before You Begin**

#### **Create and start a node agent (nodeagent2) on the DAS machine. 1**

Use the following command: asadmin create-node-agent --user admin --host schumi nodeagent2

#### **Start the node agent on the DAS machine. 2**

Use the following command: asadmin start-node-agent --user admin --host schumi nodeagent2. For more information, see [start-node-agent](http://docs.sun.com/doc/820-4278/start-node-agent-1?a=view)(1) command.

### **Create a start a node agent on another machine. 3**

This example uses a second machine called sr115. On the second machine, at the invoke the asadmin utility and use the following command: asadmin create-node-agent --user admin --host schumi nodeagent3

**Note –** You need to provide the DAS machine name in the --host option.

#### **Start the node agent on the second machine. 4**

Use the following command: asadmin start-node-agent --user admin --host schumi nodeagent3. For more information, see [start-node-agent](http://docs.sun.com/doc/820-4278/start-node-agent-1?a=view)(1) command.

**Log in to the Admin Console of the DAS machine at** http:// *das-machine-name*:*portnumber***. 5**

You can see that the two node agents are running if you click Node Agents on the left-hand tree on the Admin Console.

#### **On the left pane, click the Clusters tab and click New. 6**

#### **Specify a name for the cluster. 7**

This example creates a cluster with the name, mycluster.

- **In the Server Instances to be Created section, click New. 8**
- **Type the instance name as** instance3 **and choose node agent,** nodeagent3**.** nodeagent3 was created on the machine called sr115 in step 2 of this procedure. **9**
- **Type the instance name as** instance4 **and choose node agent,** nodeagent2**. 10**

nodeagent2 was created on the DAS machine called schumi in step 1 of this procedure.

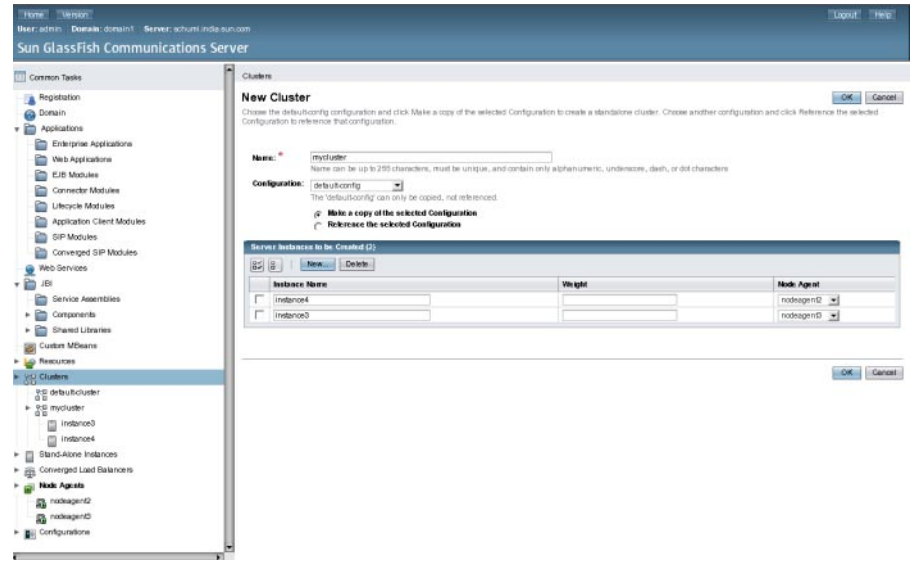

#### **Click OK. 11**

The cluster gets created.

**To create and enable a converged load balancer for this cluster, use the following command: 12**

```
asadmin create-converged-lb --user admin --passwordfile pass.txt --configfile
clb.xml --autocommit=true --lbenableallinstances=true --target mycluster
mycluster-lb
```
**From the Converged Load Balancers node in the Admin Console, choose** cluster-lb**, and click 13 theTargets tab. Click the Edit Load Balancer Details link. In the Edit Load Balancer Details page, click to enable the Automatically Apply Changes option and click Save. By default, this option is disabled.**

You can also use the asadmin set command to set this option to true. For more details, see [Chapter 2, "Configuring Converged Load Balancing," in](http://docs.sun.com/doc/820-4287/gghcl?a=view) *Sun GlassFish Communications [Server 1.5 High Availability Administration Guide](http://docs.sun.com/doc/820-4287/gghcl?a=view)*.

#### **In the left pane, click Clusters. 14**

**In the right pane, select the checkbox next to** mycluster **and click the Start Cluster button,** The cluster and the two instances start. **15**

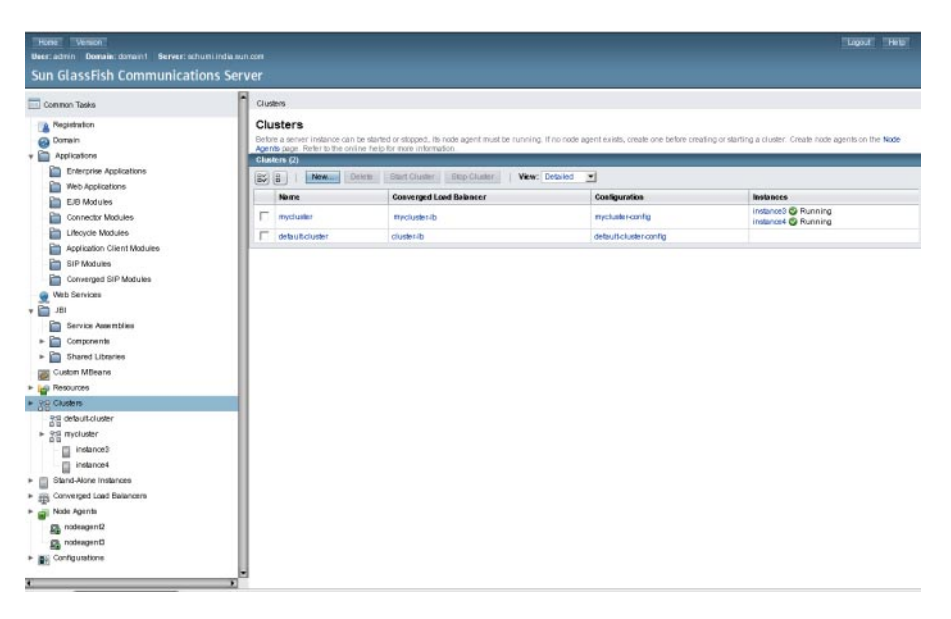

The two instances in mycluster are running on different machines and are controlled by different node agents. You can view the two node agents and see each instance associated with it.

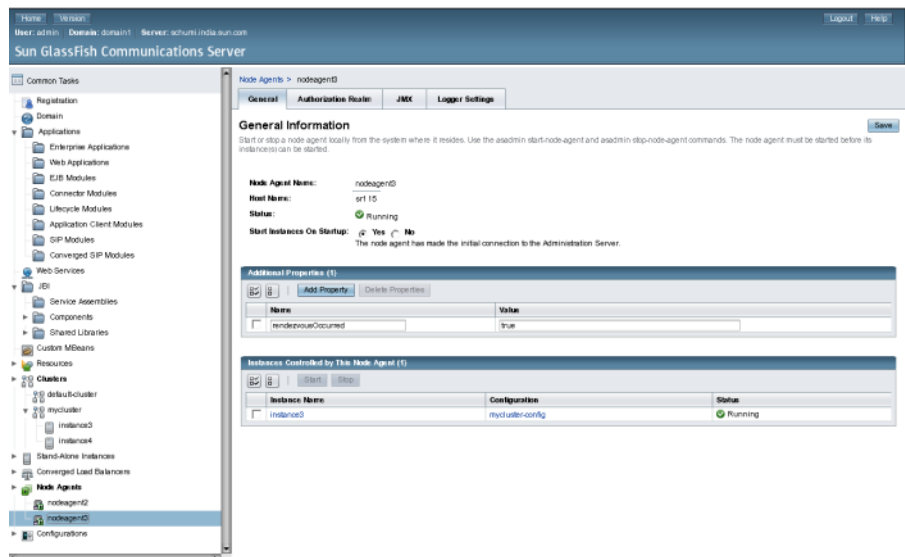

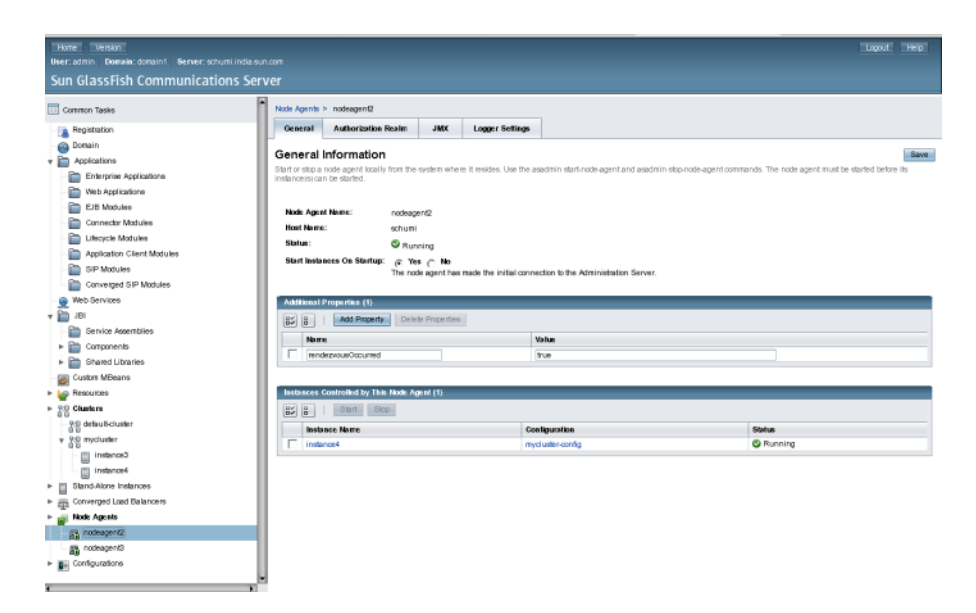

If you deploy an application on mycluster, the application is accessible from two machines.

## <span id="page-25-0"></span>**Viewing Ports for Clustered Server Instances**

## ▼ **To View Ports for Clustered Server Instances**

You can view the ports numbers and override the default values for the clustered server instance you created in the previous section,[" Setting Up a Cluster with Converged Load Balancer " on](#page-18-0) [page 19.](#page-18-0) By default, the HTTP ports are 38081 for instance1 and 38080 for instance2. If these ports were busy on your machine when you created these clusters, or if you had already assigned these ports to other instances and clusters, different port numbers were assigned.

To view the port numbers and optionally override the default values, follow these steps:

- **In the left pane, expand Clusters and click** default-cluster **to display the General Information page for clusters. 1**
- **Click the Instances tab to display** instance1 **and** instance2**, the instances that you created. 2**
	- **a. Click** instance1 **to examine this instance.**

The HTTP and HTTPS ports assigned to the instance are displayed in the HTTP Ports field. The SIP and SIPS Ports are displayed in the SIPS field.

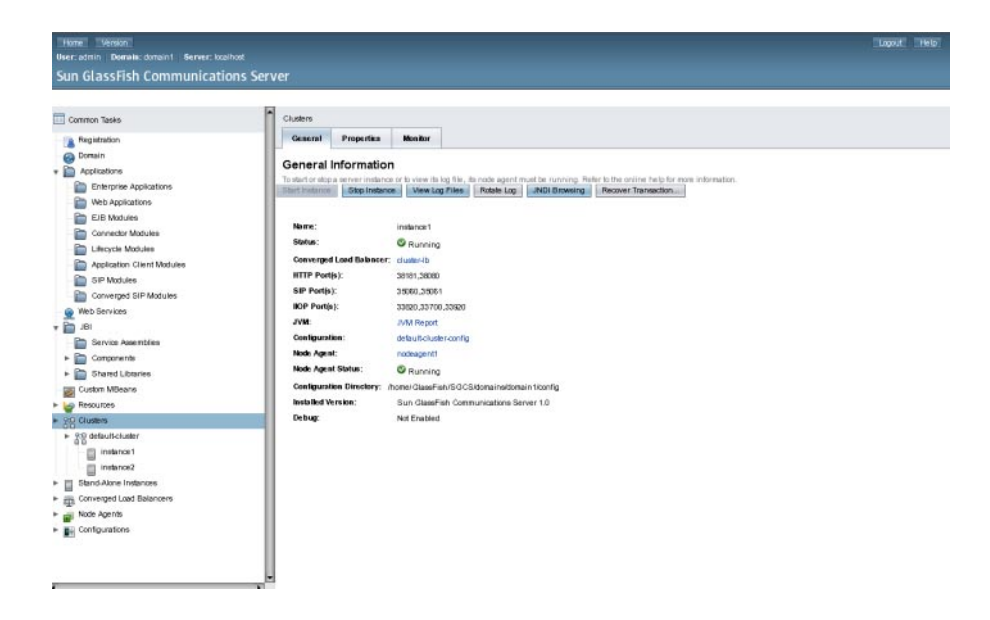

In this section you have created a simple cluster on a single machine. You can also create clusters spanning multiple machines using the same basic steps (as long as you have the software installed and a node agent running on each machine). **Next Steps**

<span id="page-28-0"></span>**CHAPTER 3** 3

# Deploying an Application

This chapter explains how to deploy an application. If you are running a domain with developer profile, see ["Deploying a Sample Web Application" on page 31.](#page-30-0) If you are running a domain with cluster profile, see ["Deploying the Sample Enterprise Application to a Cluster" on page 33.](#page-32-0)

This chapter presents the following sections:

- "Deploying a Sample SIP Module" on page 29
- ["Deploying a Sample Web Application" on page 31](#page-30-0)
- ["Deploying the Sample Enterprise Application to a Cluster" on page 33](#page-32-0)
- ["To Verify Application Deployment" on page 34](#page-33-0)

## **Deploying a Sample SIP Module**

## ▼ **To Deploy the CallSetup Application Using Admin Console**

- **Log in to the Admin Console if you have not already done so. 1**
- **Start the Java DB database, as explained in the section,["To Start the Bundled Java DB Server"on](#page-15-0) [page 16.](#page-15-0) 2**
- **Click Converged SIP Modules. 3**

You can see the list of deployed web applications, if any.

- **Click Deploy. 4**
- **Select the Local Packaged File or Directory that is Accessible to Application Server option. 5**

**Browse to the** *as-install*/samples/sipservlet/CallSetup/ **directory. 6**

**Tip –** For more details about deploying this sample, see *as-install*/samples/sipservlet/CallSetup/CallSetup.html.

- **Choose** CallSetup.sar**. 7**
- **If you are running a domain with clustering capabilities, you need to specify a target. In the 8 Targets section of the page, select** server **from the Available list, and click Add to move it to the Selected list**
- **Click OK. 9**

The application appears in the Converged SIP Modules list.

**To verify that it was deployed properly, point your browser to the following location: http://***hostname***:***HTTPport***/CallSetup/ 10**

The default HTTP port is 8080.

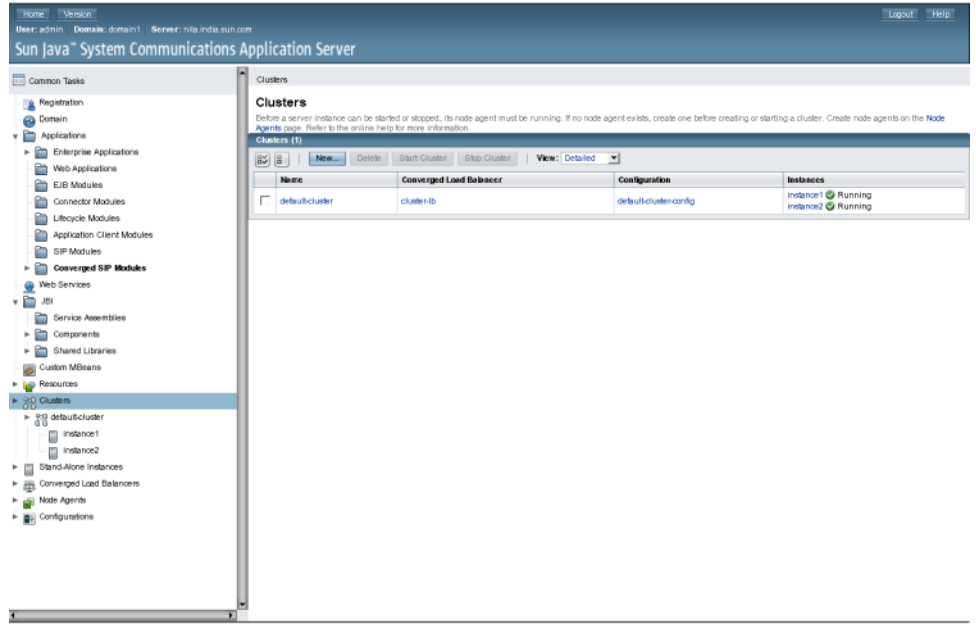

### <span id="page-30-0"></span>Deploying Applications Using CLI Commands **More Information**

You can deploy applications using the asadmin deploy command. You can also use the asant commands for deployment. For detailed information on deploying applications, see the Sun GlassFish Communications Server Application Deployment guide.

## **Deploying a SampleWeb Application**

These procedures assume that you are running a domain with developer profile.

## ▼ **To Deploy the Hello Application Using Autodeploy**

The Hello application is contained in a Web ARchive (WAR) file in the samples/quickstart directory. Packaged applications can also be in the form of a Java ARchive (JAR) or Enterprise ARchive (EAR) file.

Alternatively, you can download this application from <https://glassfish.dev.java.net/downloads/quickstart/hello.war>.

Copying to a domain's autodeploy directory lets you put a pre-packaged application into use immediately, with minimal effort.

- **Find** *as-install*/samples/quickstart/hello.war **or download from** <https://glasfish.dev.java.net/downloads/quickstart/hello.war>**. 1**
- **Copy** hello.war **to the** *as-install*/domains/domain1/autodeploy/ **directory. 2**

**Tip –** On Windows, you can create a shortcut to the autodeploy directory on your desktop, and then drag and drop the hello.war file onto the shortcut.

When the server has finished deploying the application, it creates a file named hello.war deployed in the autodeploy directory. Depending on the speed of your system, the process can take a few seconds. Until that file appears, a 404-File Not Found error occurs when you try to visit the application page.

**Access this URL to visit the application page:** http://*hostname*:*HTTPport*/hello**. 3**

You see the application's first page, which prompts you to fill in your name:

### **Type your name and click Submit. 4**

The application displays a customized response, giving you a personal Hello.

<span id="page-31-0"></span>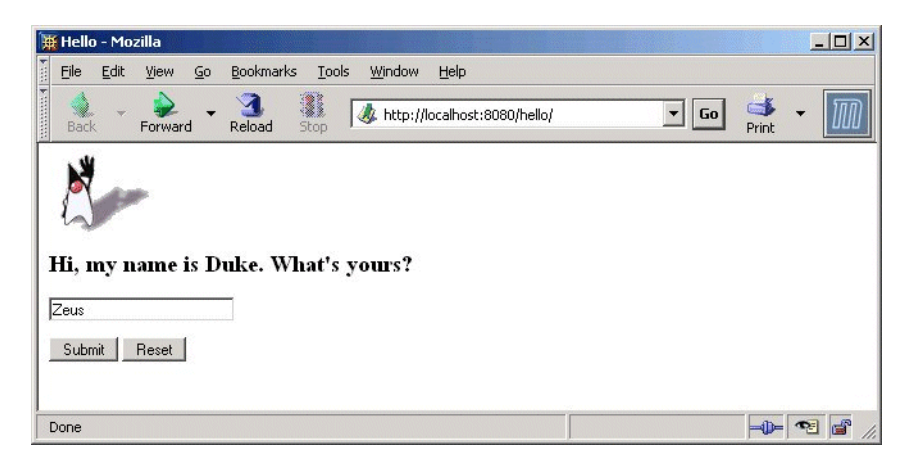

## **To Deploy the Hello Application Using Admin Console**

- **Open the Admin Console in a web browser if you have not done so already. 1**
- **In the left pane, click the Applications node to expand it. 2**
- **ClickWeb Applications. 3**

You can see the list of deployed web applications, if any.

- **Click Deploy. 4**
- **You can use the Hello application bundled with the Communications Server or you upload the sample you have downloaded from 5**

<https://glasfish.dev.java.net/downloads/quickstart/hello.war>**. Do one of the following:**

- **Select the option called Local packaged file or directory that is accessible to Application Server and click Browse Files. Navigate to the** *as-install*/samples/quickstart **directory and select** hello.war**.**
- **If you have downloaded the Hello application, click Browse in the Packaged File to Upload text box. Navigate to the directory to which you have downloaded the application. 6**
- **Click OK. 7**

The application appears in the Web Applications list.

**To verify that it was deployed properly, in theWeb Applications page, select the Hello application and click Launch. 8**

### <span id="page-32-0"></span>Deploying Applications Using CLI Commands **More Information**

You can deploy applications using the asadmin deploy command. You can also use the asant commands for deployment. For detailed information on deploying applications see the Sun GlassFish Communications Server Application Deployment guide.

## **Deploying the Sample Enterprise Application to a Cluster**

These procedures assume that you are running a domain with cluster profile. The procedures in this chapter assume that you have already created a cluster called default-cluster, as described in [Chapter 2, "Setting Up a Cluster."](#page-18-0) This section uses the clusterjsp sample application to demonstrate HTTP load balancing capabilities.

## **To Deploy the Sample Enterprise Application Using Admin Console**

- **Open the Admin Console in a web browser if you have not done so already. 1**
- **Click CommonTasks on the left pane to go to the CommonTasks page, if you are not there already. 2**
- **On the right pane, under CommonTasks, click Deploy Enterprise Application (.ear). 3**
- **Select the radio button to the left of the Local packaged file or directory that is accessible from the Application Server option and then click the Choose File... button. Navigate to** *as-install*/samples/quickstart/clusterjsp/clusterjsp.ear**. 4**

If you are accessing Communications Server remotely, and if the sample application is accessible from your client machine choose the Packaged file to be uploaded to the server option and click Browse.

**Click the Availability enabled check box to make your application highly available. 5**

It is recommended that you set the heap size to a larger value, if you have available memory in your system. For example, < jvm-options>-Xmx1000m</jvm-options>

**In theTargets section of the page, select** mycluster **from the Available list, and click Add to move it to the Selected list. 6**

### **Click OK. 7**

The clusterjsp application is now deployed to default-cluster. Before you launch this application, you need to start the instances in the cluster.

**Note –** Ensure that you have enabled cookies in your browser before you deploy this application. clusterjsp is a sample application. Please use with caution in a production environment.

### <span id="page-33-0"></span>Deploying Applications Using CLI Commands **More Information**

You can deploy applications using the asadmin deploy command. See the deploy man page in the Reference Manual. You can also use the asant commands for deployment. For detailed information on deploying applications see Deploying Modules and Applications in the Application Deployment Guide.

## ▼ **To Verify Application Deployment**

#### **Type the following URL in your browser: 1**

http://*hostname*:*port*/clusterjsp

Replace the *hostname* variable with the name of the system that the Domain Admin Server is running on.

Replace the *port* variable with the value of HTTP-LISTENER-PORT for instance4. This example uses http://*hostname*:38081/clusterjsp.

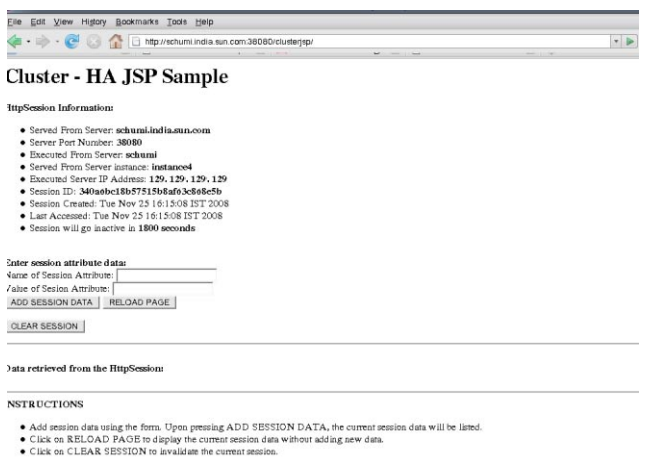

#### **Add some session attribute data. 2**

**Examine the Session and Host information displayed. For example: 3**

- Executed From Server: *localhost*
- Server Port Number: 38081
- Executed Server IP Address: 198.19.255.255
- Session Created: Tue Aug 23 15:26:07 PDT 2005
- **Add some session data and click the Add to Session button. 4**
- **Repeat this procedure for instance** instance3 **by typing this URL in your browser: 5** http://*hostname* :38081/clusterjsp